# Appendix A – General Information

# Symbols/Blocks (for Main Extensions only)

Note: Dynamic blocks do not work with Civil 3D styles.

• Rotate symbols to the proper orientation.

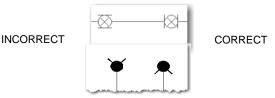

- Adjust the hydrant number as needed.
- Tapping sleeves do not require a tee symbol, place the sleeve portion along the main.

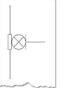

• Graphically place the plug or valve away from the fitting on tees and crosses.

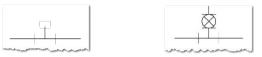

Adjust symbols with wipeouts as needed.

Incorrect display order

Wipeout frames are on

Wipeout frames are off and the display order is correct

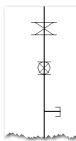

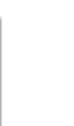

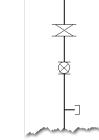

Note: For wipeouts to be effective, the symbols need to be brought to the front. Turn off wipeout frames before plotting hardcopies, PDFs, and DWFs.

Π

#### Plotting (for Main Extensions only)

The provided CTB file shall be used when plotting; however, it is understood this may not be effective when other standards are already in place. If this is an issue, in the provided MainExtensions.dwg the layer colors may be changed; however, the pen widths need to mimic Denver Water's Color Dependent Plot Style Table.

Note: Denver Water will accept plans plotted using another CTB file if the end result is reflective of the standards shown on the Example Sheets (see Appendix C). This allowance is for Main Extension submittals only.

# Color Dependent Plot Style Table (DW\_Engineering.ctb)

| LnWt (in) | 0.005 | 0.0110 | 0.0177 | 0.0236 | 0.0290 | 0.0354 | 0.0417 | 0.0472 | 0.0530 | 0.0140 |
|-----------|-------|--------|--------|--------|--------|--------|--------|--------|--------|--------|
|           | 1     | 2      | 3      | 4      | 5      | 6      | 7      | 8      | 9      | 10     |
|           | 11    | 12     | 13     | 14     | 15     | 16     | 17     | 18     | 19     | 20     |
|           | 21    | 22     | 23     | 24     | 25     | 26     | 27     | 28     | 29     | 30     |
|           | 31    | 32     | 33     | 34     | 35     | 36     | 37     | 38     | 39     | 40     |
| SCREENED  |       | 42     | 43     | 44     | 45     | 546    | 47     | 48     | 49     | 50     |
|           |       | 52     | 53     | 54     | 55     | 56     | 57     | 58     | 59     | 60     |
|           | 61    | 62     | 63     | 64     | 65     | 66     | 67     | 68     | 69     | 70     |
| SCREENED  | 71    | 72     | 73     | 74     | 75     | 50     | 77     | 78     | 79     | 80     |
|           | 81    | 82     | 83     | 84     | 85     | 86     | 87     | 88     | 89     | 90     |
|           | 91    | 92     | 93     | 94     | 95     | 96     | 97     | 98     | 99     | 100    |
|           | 101   | 102    | 103    | 104    | 105    | 106    | 107    | 108    | 109    | 110    |
|           | 111   | 112    | 113    | 114    | 115    | 116    | 117    | 118    | 119    | 120    |
|           | 121   | 122    | 123    | 124    | 125    | 126    | 127    | 128    | 129    | 130    |
|           | 131   | 132    | 133    | 134    | 135    | 136    | 137    | 138    | 139    | 140    |
|           | 141   | 142    | 143    | 144    | 145    | 146    | 147    | 148    | 149    | 150    |
| SCREENED  | 151   | 152    | 153    | 154    | 155    | 156    | 157    | 158    | 159    | 160    |
|           | 161   | 162    | 163    | 164    | 165    | 166    | 167    | 168    | 169    | 170    |
|           | 171   | 172    | 173    | 174    | 175    | 176    | 177    | 178    | 179    | 180    |
| SCREENED  | 181   | 182    | 183    | 184    | 185    | 586    | 187    | 188    | 189    | 190    |
|           | 191   | 192    | 193    | 194    | 195    | 196    | 197    | 198    | 199    | 200    |
|           | 201   | 202    | 203    | 204    | 205    | 206    | 207    | 208    | 209    | 210    |
| Ì         | 211   | 212    | 213    | 214    | 215    | 216    | 217    | 218    | 219    | 220    |
|           | 221   | 222    | 223    | 224    | 225    | 226    | 227    | 228    | 229    | 230    |
| SCREENED  | 231   | 232    | 233    | 234    | 235    | 236    | 237    | 238    | 239    | 240    |
|           | 241   | 242    | 243    | 244    | 245    | 246    | 247    | 248    | 249    | 250    |
| SCREENED  | 251   | 252    | 253    | 254    | 255    | VA     | R      | οι     | JS     |        |

#### DENVER WATER LINETYPES

|                                         | 03in-AND_LESS_WATER_LINE |
|-----------------------------------------|--------------------------|
|                                         | 04in-WATER_LINE          |
|                                         | 06in-WATER_LINE          |
|                                         | 08in-WATER_LINE          |
|                                         | 10in-WATER_LINE          |
|                                         | 12in-WATER_LINE          |
|                                         | 14in-WATER_LINE          |
|                                         | 15in-WATER_LINE          |
|                                         | 16in-WATER_LINE          |
|                                         | 18in-WATER_LINE          |
|                                         | 20in-WATER_LINE          |
|                                         | 24in-WATER_LINE          |
|                                         | CONDUIT                  |
|                                         | FIRE HYDRANT LINE        |
|                                         | FIRELINE                 |
|                                         | CASING                   |
|                                         | DOMESTIC WATER           |
| +++++++++++++++++++++++++++++++++++++++ | TRACKS                   |
|                                         | ZIGZAG                   |
|                                         |                          |

#### EASEMENTS AND LICENSES LINETYPES

| 1 <u></u> | <del>.</del>              |                   | CENTER2     |
|-----------|---------------------------|-------------------|-------------|
|           |                           |                   | DASHED2     |
|           | n a                       |                   | DIVIDE2     |
|           | <b>7</b> N - <b>1</b> N - | t                 | DWDROW      |
|           |                           | 100 ml (10 m)     | DWDPROP     |
| — x ——    | — x —                     | - x               | FENCELINE3  |
|           |                           |                   | SEC_16TH    |
|           |                           |                   | SEC_64TH    |
| 10        |                           |                   | SEC_FULL    |
| — — —     |                           |                   | SEC_QUARTER |
| s :       |                           | 1 i i <del></del> | RIVER2      |

### **Batch Standards Checker**

• Click the *Configure* button located on the *Manage* tab on the *CAD Standards* panel (alternately type \_*standards* in the *Command* line). When the *Configure Standards* window appears, on the *Standards* tab click the + button. Go to the desired DWS file and click *Open*.

NOTE: Use the correct DWS file from the corresponding support files based on submittal type.

• In the *Configure Standards* window, click *Check Standards*. The *Check Standards* window will appear with problems and possible solutions listed in the *Replace with* section. Review the *Problem* and analyze how to fix it with the *Replace with* options. If applicable, select an option from the *Replace with* list and click *Fix*.

NOTE: The DWS files contain the layers provided in the drawing. Run the Standards Checker against Denver Water specific layers to minimize the errors. Newly added layers will not be in the Standards Checker.

 If the Problem is an acceptable exception, select Mark this problem as ignored and click Next. After the problems are fixed or ignored, the Check Standards – Check Complete window will appear with a brief explanation, click Close. Then click Close on the Check Standards window.

NOTE: The Standards Checker will generally show errors; this will not be used against the submitter. Denver Water is using the findings to assess issues.

# Standards Audit Report / Save Check File

 Click the Start button on the Taskbar. In the Search programs and files field, type Batch Standards Checker. Select it when it appears. On the Drawings tab, add applicable drawings by clicking the + button. When the Batch Standards Checker – File Open Dialog window appears, find the applicable drawings and click Open. The Drawings to check column will show the selected drawings. On the Standards tab, select the Check all drawings using the following standards file option. Click the + button to select the appropriate DWS file then click Open.

Note: For Capital Projects only – Do not explode title blocks or overwrite attribute fields with text. To add text, refer to the Sheet Set Manager (SSM); to add company logos insert them as a block on the G-ANNO-LOGO layer and situate them in the designated area of the title blocks.

The Standards used for checking all drawings column will show the selected DWS file. On the menu bar, click File and select Save Check File. Save the CHX file in the desired location; name it appropriately. On the menu bar, click Check and select Start Check. The Progress tab will display and the internet browser will open, displaying the Standards Audit Report. To review the standards violations previously reviewed in CAD, select Problems. The report is no longer required for the submittal process but for reference ONLY.

# eTransmit

• To use eTransmit, click the *Application Menu* in AutoCAD, select *Publish*, and select *eTransmit* (or type *ETRANSMIT* in the *Command* line). The *Create Transmittal* dialog box will appear with information for the current drawing only. To add more drawings to the submittal, click *Add File*. When the dialog window appears, go to the additional file location(s), select the files to be included in the transmittal, and click *Open*. (Specific settings shall be maintained when submitting to Denver Water.) Click *Transmittal Setups* and in the window that appears, select *Standard* and click *Modify*. The *Modify Transmittal Setup* window will appear; the following example shows the *required* options:

| Transmittal type and location                                                    | Actions                                                            |
|----------------------------------------------------------------------------------|--------------------------------------------------------------------|
| Transmittal package type:                                                        | Send e-mail with transmittal  Set default plotter to 'none'        |
| Zip (*.zip)<br>File format                                                       | Bind external references                                           |
| Keep existing drawing file formats                                               | Bind     Insert                                                    |
| ☑ Maintain visual fidelity for annotative objects ()<br>Transmittal file folder: | <ul> <li>✓ Purge drawings</li> <li>✓ Remove Design Feed</li> </ul> |
| \\denverwater.org\shares\DW CAD\CAD Standards\201 ~                              |                                                                    |
| Transmittal file name:                                                           |                                                                    |
| Prompt for a filename                                                            | ~                                                                  |
| LineWeightColorChartV2 - Standard.zip                                            |                                                                    |
| Path options                                                                     | Include options                                                    |
| Use organized folder structure<br>Source root folder:                            | Include fonts                                                      |
| \\denverwater.org\shares\DW CAD\CAD Standards\ <                                 | Include files from data links                                      |
| Place all files in one folder                                                    | Include photometric web files                                      |
| ○ Keep files and folders as is                                                   | Include unloaded file references                                   |
| ansmittal setup description:                                                     |                                                                    |

• Close the *Transmittal Setups* window; in the *Create Transmittal* window click *OK*. When the *Specify Zip File* window appears, go to where the ZIP file will be stored and name it appropriately; click *Save*. Review the *Command* line.

# PDF/DWF Files (for Main Extensions only)

- To create a PDF/DWF file in AutoCAD, click the Application Menu, select Export, and select PDF/DWF (or type \_EXPORTDWF or \_EXPORTPDF in the Command line). Use the DWG to PDF preset when exporting a PDF. When the Save As PDF/DWF window appears, click the Options button, change Type to Multi-sheet file, change Layer information to Include and click OK. Layers and screening must be viewable in the PDF/DWF.
- Alternatively, the *DWG To PDF.pc3* plotter may be used to export PDFs with the following Plot Options checked: *Plot with plot styles*, *Plot object lineweight*, *Plot transparency*. Layers and screening must be viewable in the PDF/DWF.

Note: If *Type* will not change, type *EXPORTSETTINGS* in the *Command* line to adjust the options.

 Review the current settings, select where to save the file, and name it as described in the <u>CAD</u> <u>Standards External Requirements</u>.

Note: Create PDF/DWF files from the layout tabs; zoom extents in the layout tab before publishing. Do not save as a DWFX file; use DWF only. Note: Do not use hatching, solids, or wipeouts to mask text (see Text in Section 1: Main Extensions).